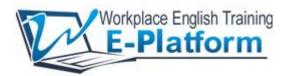

# **END USER REGISTRATION GUIDE**

## For Dual-Login Accounts

## <u>Stage One – Users Login</u>

Go to <u>http://www.workplace-english-training.com/emagazine/</u> into your web browser. The page in Figure 1 below will display.

The Student's login box is located at the top right of the page.

Enter your company username and password.

#### Figure 1

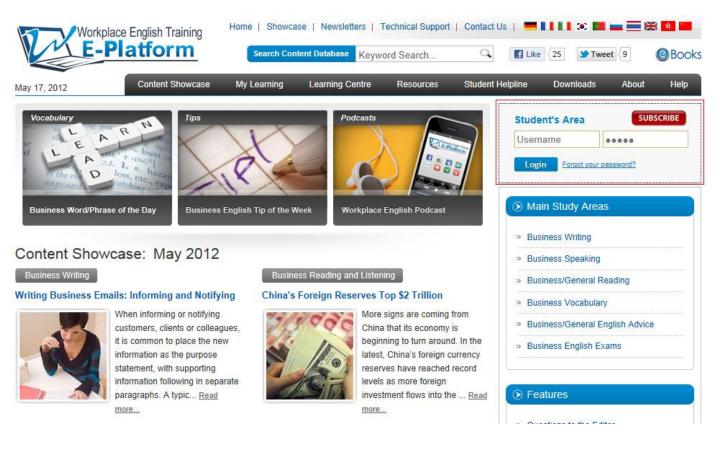

Workplace English Training E-Platform http://www.workplace-english-training.com

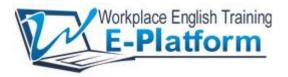

### Stage Two – Company Users Login

#### Figure 2

| User Login                                                                                                    | User Register                                                                                     |
|----------------------------------------------------------------------------------------------------|---------------------------------------------------------------------------------------------------|
| Username<br>Forgot your Username?<br>Password<br>Forgot your Password?<br>Remember Me<br>Switch to standard mode | Name:   Username:   E-mail:   Password:   Verify Password:     Register   Switch to standard mode |

After logging in with your Company account, the above screen will be displayed. You have to register as a user of your Company WETE account in the right hand column. **You only need to do this once!** 

In the Name field, enter your English name e.g. Wong Bik Wan (Spaces are allowed).

In the **Username** field, enter your preferred username (The system will immediately inform you if your preferred username already exists).

In the E-mail field, enter your email address (this is needed to verify your account).

In the **Password** field, enter your preferred password (any character, any length).

After completing the User Registration form, you will be logged into WETE with full access to the platform.

Note: When you login again, you only need to enter your username and password into the User Login column on the left of figure 2.

**Note**: User login is for tracking purposes. Your number of visits, time spent online, pages viewed, exercises completed and content downloaded will be recorded for your company's reference.

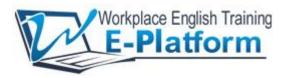

## <u>Stage Three – Clarity Login</u>

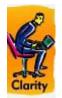

Exercises in Workplace English Training E-Platform use Clarity Software.

All users need to login to Clarity to complete these exercises.

For new subscribers, we suggest that you use the same name that you entered into the Username field of the User Registration Form.

For existing subscribers, you do not need to change your clarity username; you may login with your existing name.

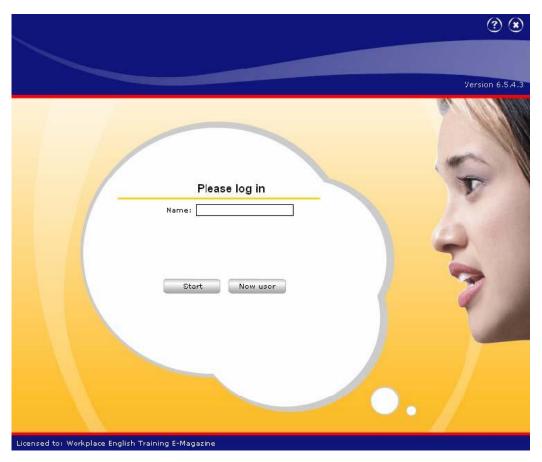

Workplace English Training E-Platform http://www.workplace-english-training.com